O2Popper Supplementary Material

# How to get Client ID and Client Secret

2022-12-09

MURATA Yasuhisa NIPS Technical Division This document summarizes the procedure to obtain "Client ID" and "Client Secret" for O2Popper from Google Cloud Platform (https://console.cloud.google.com).

Please note that if you make a mistake in the procedure, you may be charged for the paid version.

The author does not take any responsibility for the operational results of this document.

#### Go to Google Cloud Platform (https://console.cloud.google.com).

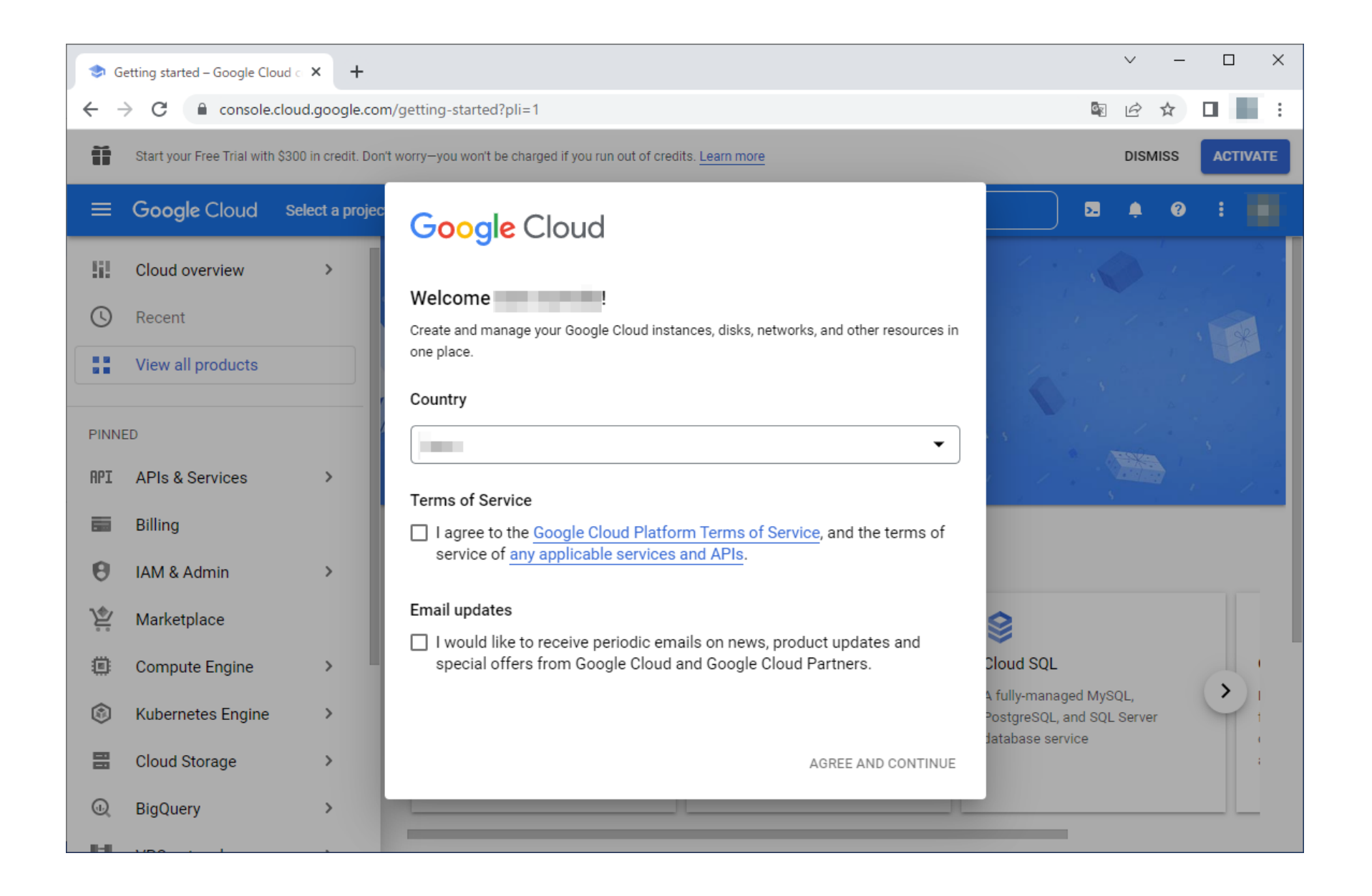

#### Check "I agree..." in "Terms of Service" and click "AGREE AND CONTINUE".

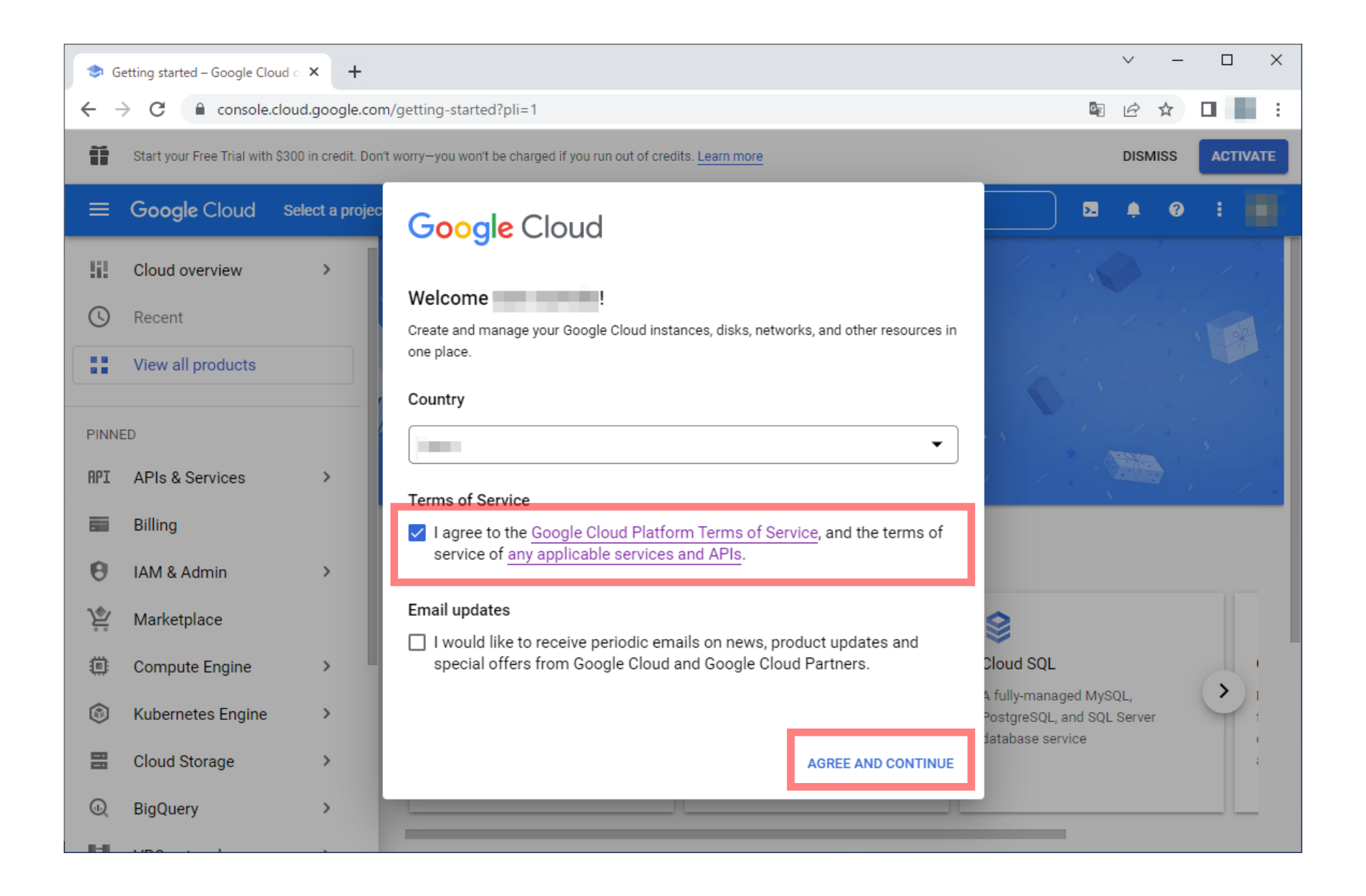

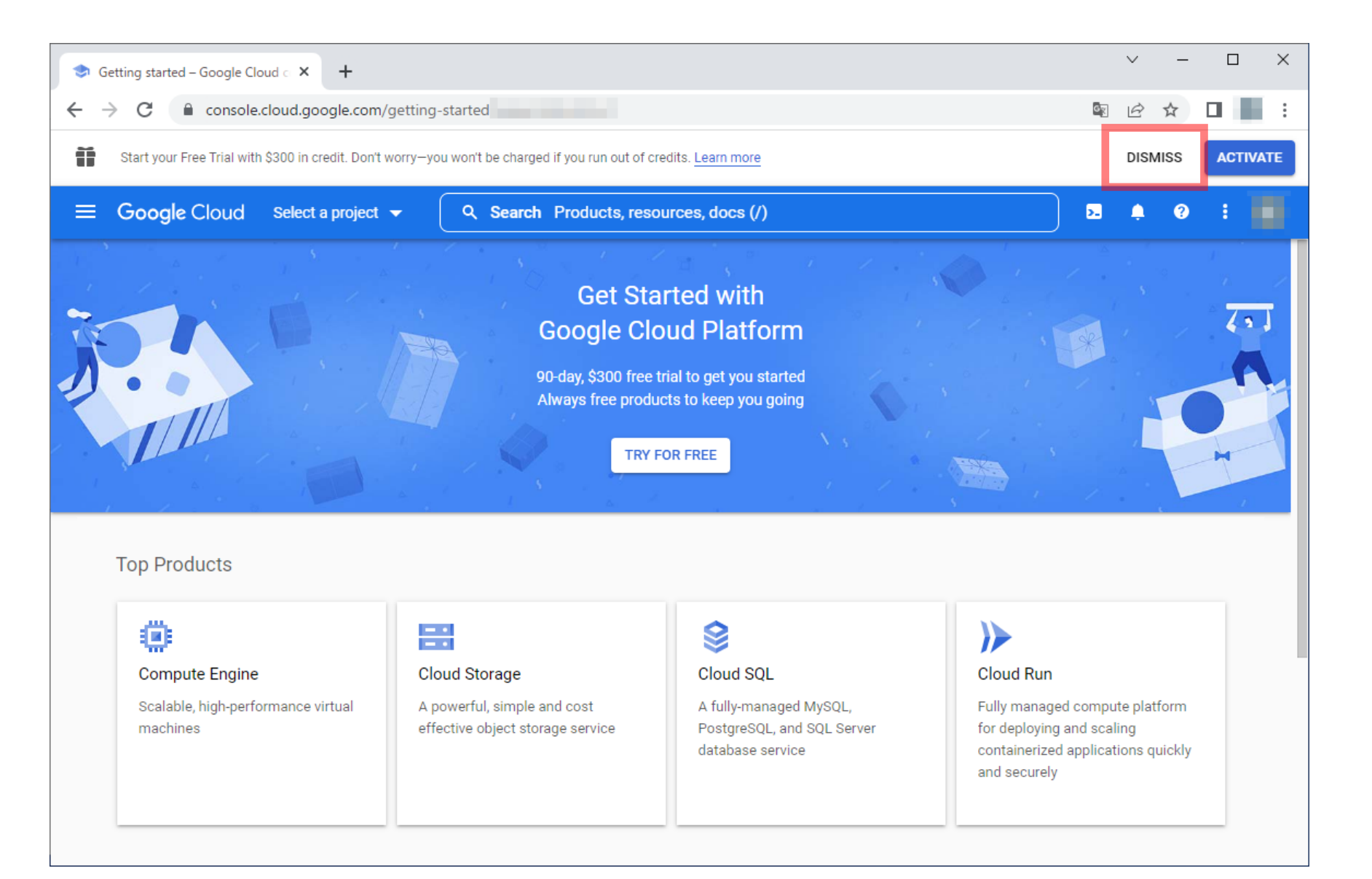

#### Click "Select a project" at the top.

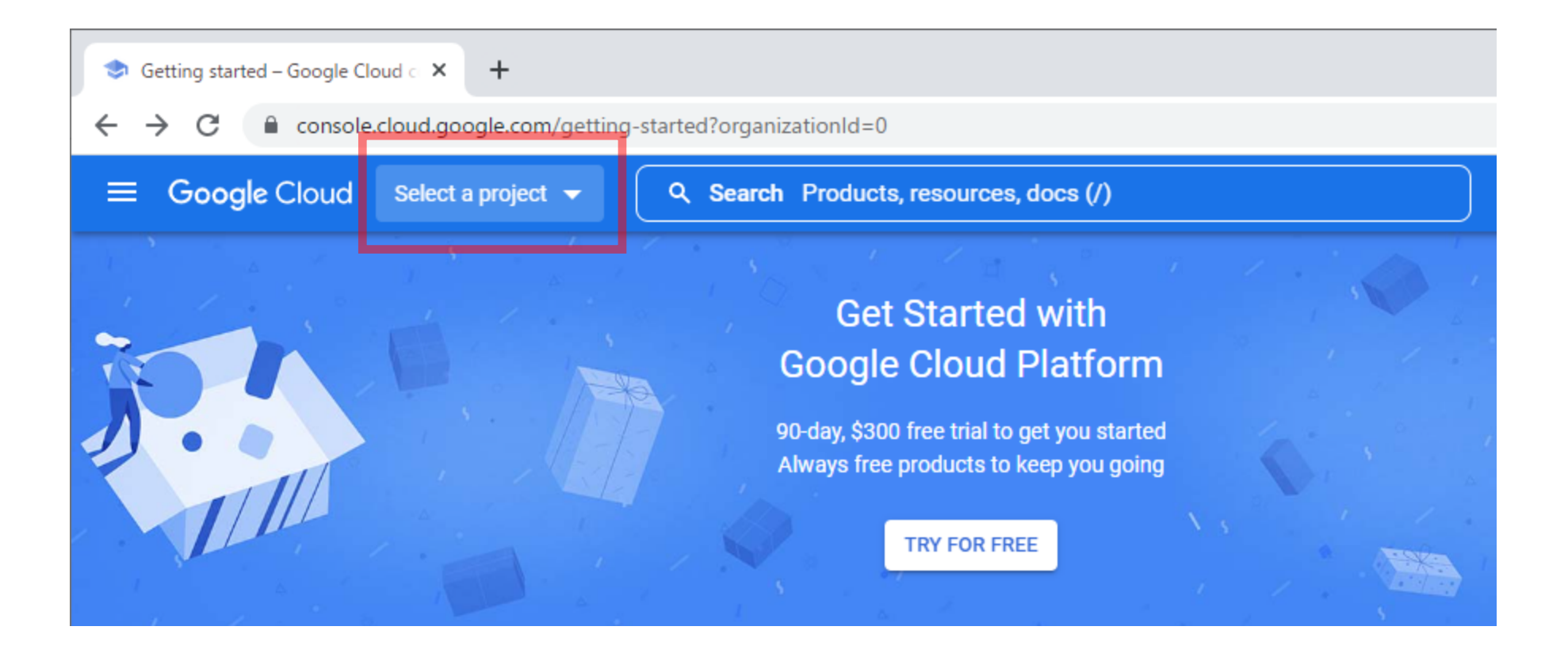

Click "NEW PROJECT" in the upper right corner of "Select a project" dialog.

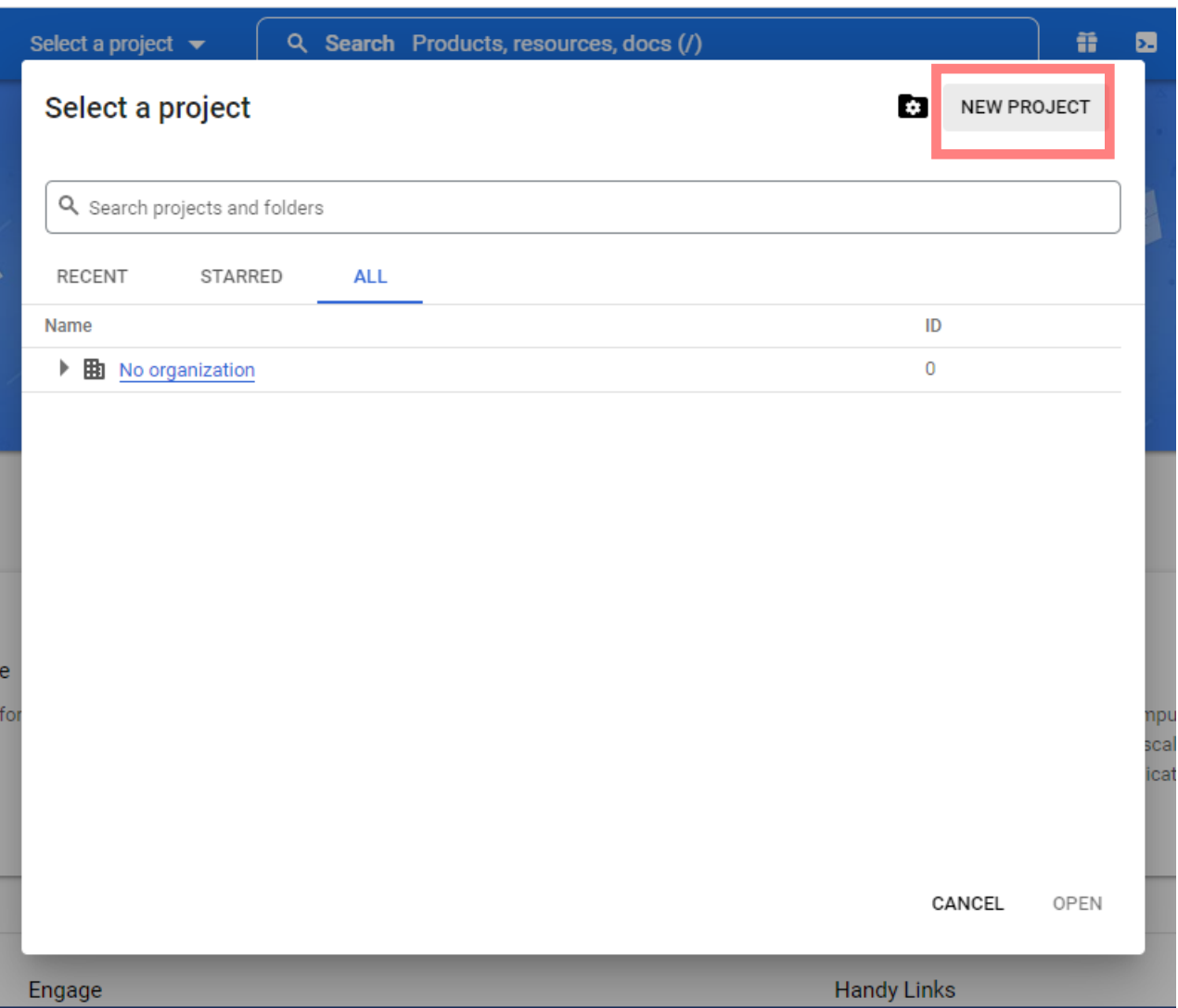

Enter "Project name" and click "CREATE".

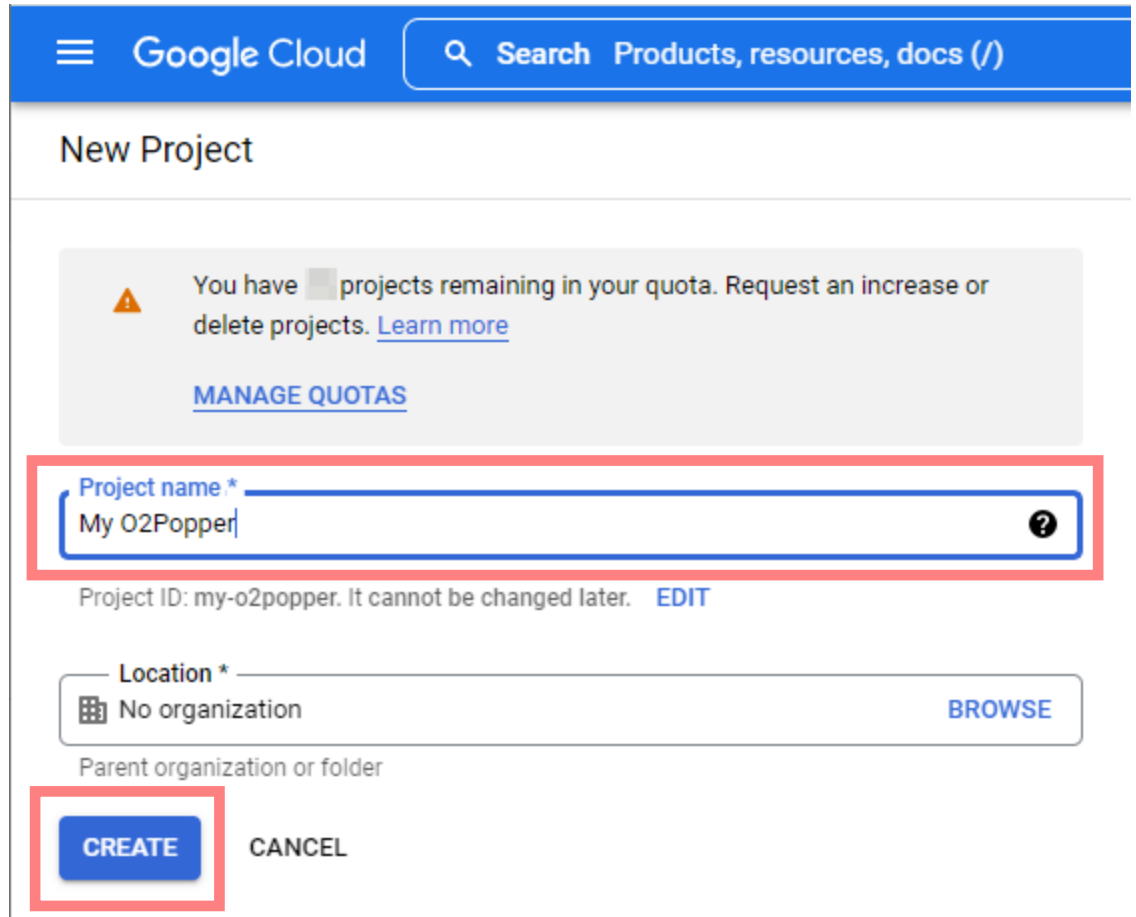

## Click "SELECT PROJECT" in "Notifications" dialog.

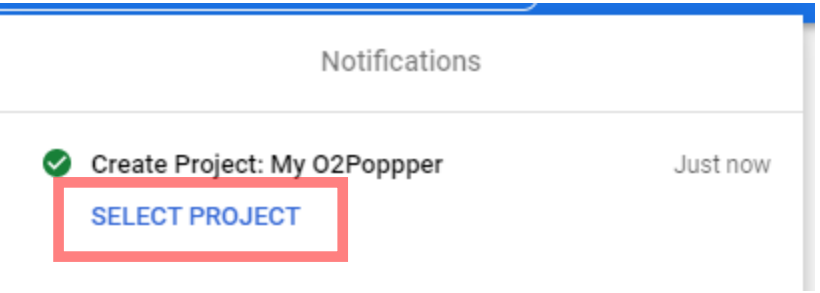

#### The following "DASHBOARD" screen will appear.

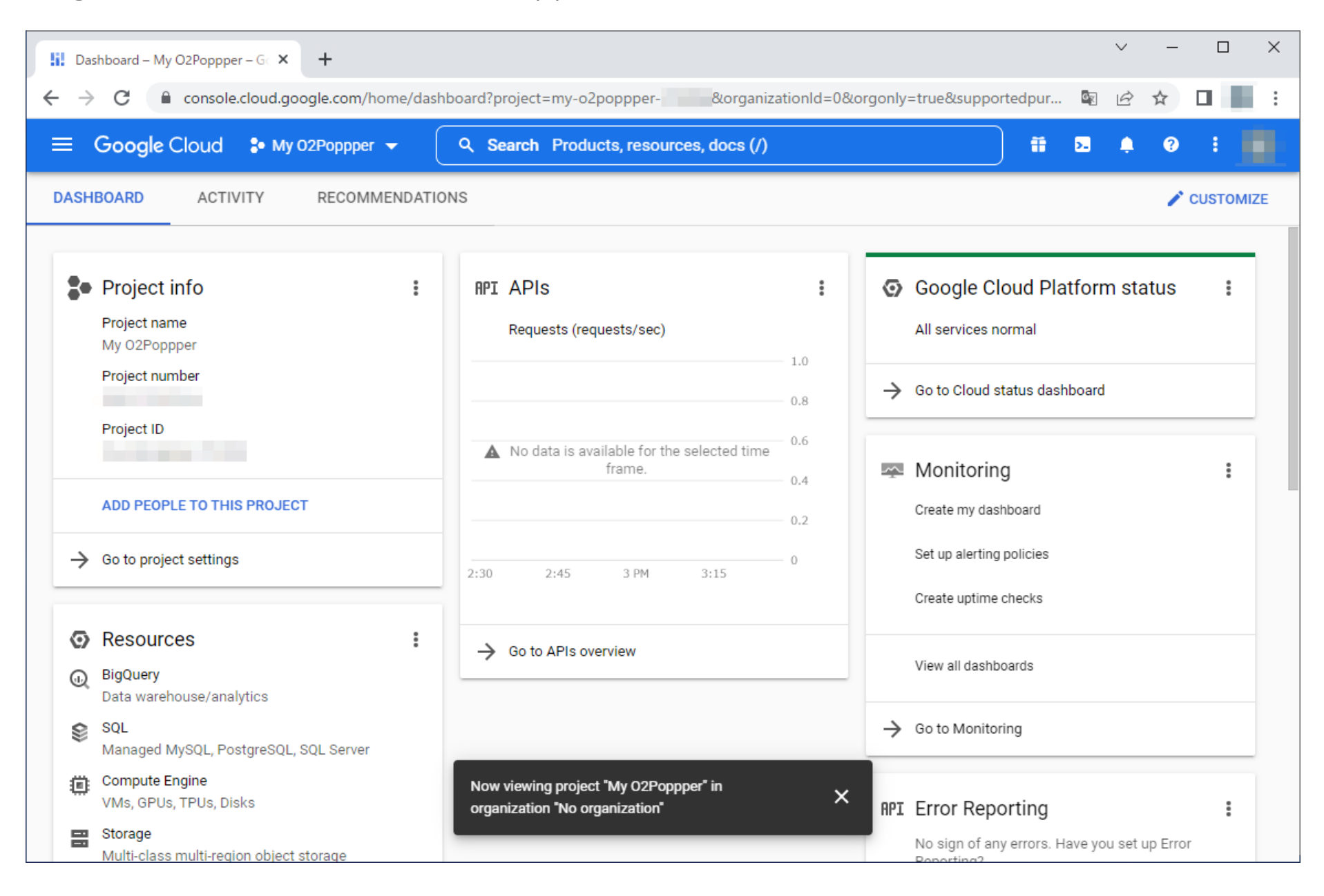

Click the hamburger button on the top left, then "APIs & Services", then "OAuth consent screen".

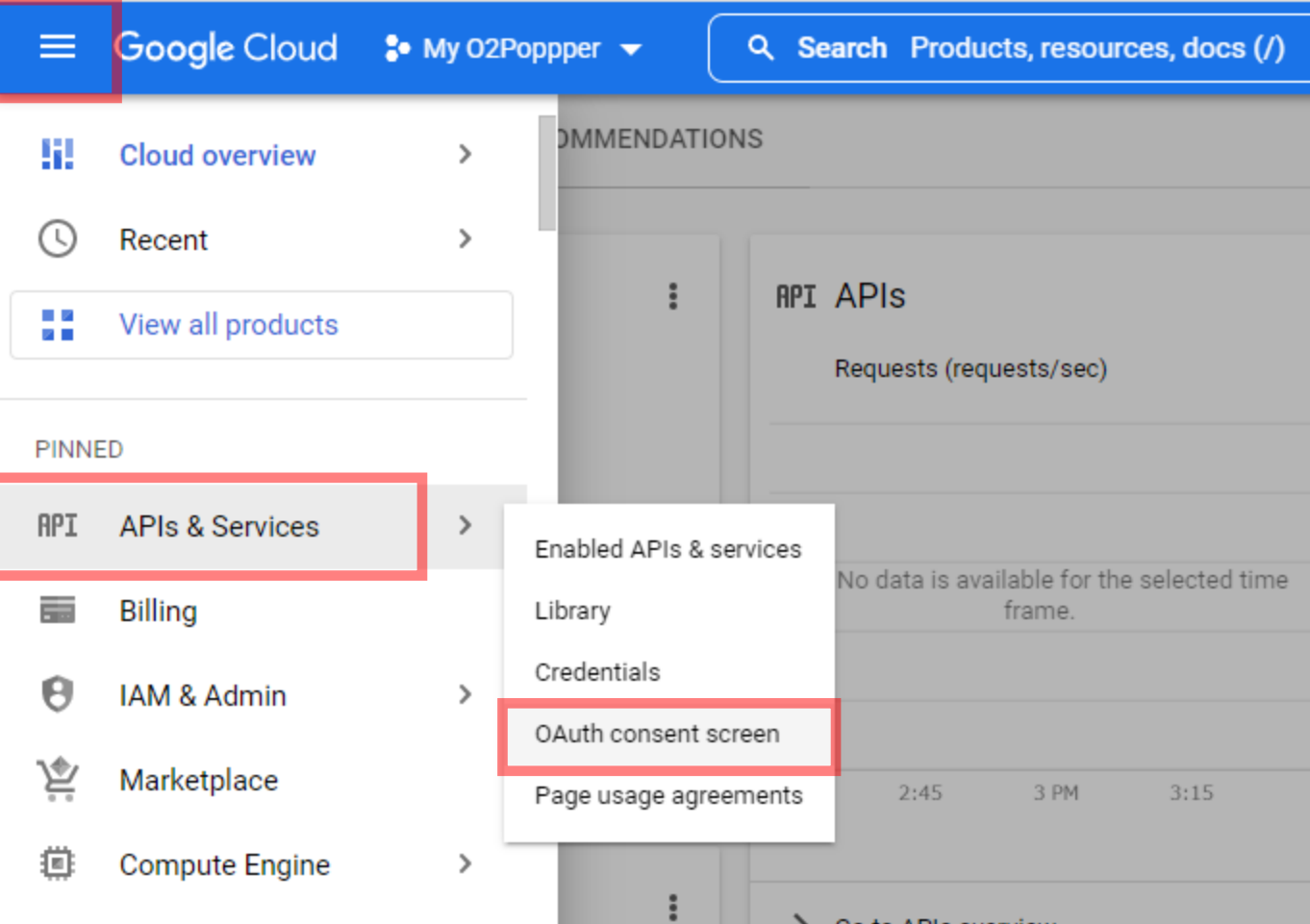

Select "External" for "User Type" and click "CREATE". (You can select "Internal" for Google Workspace accounts.)

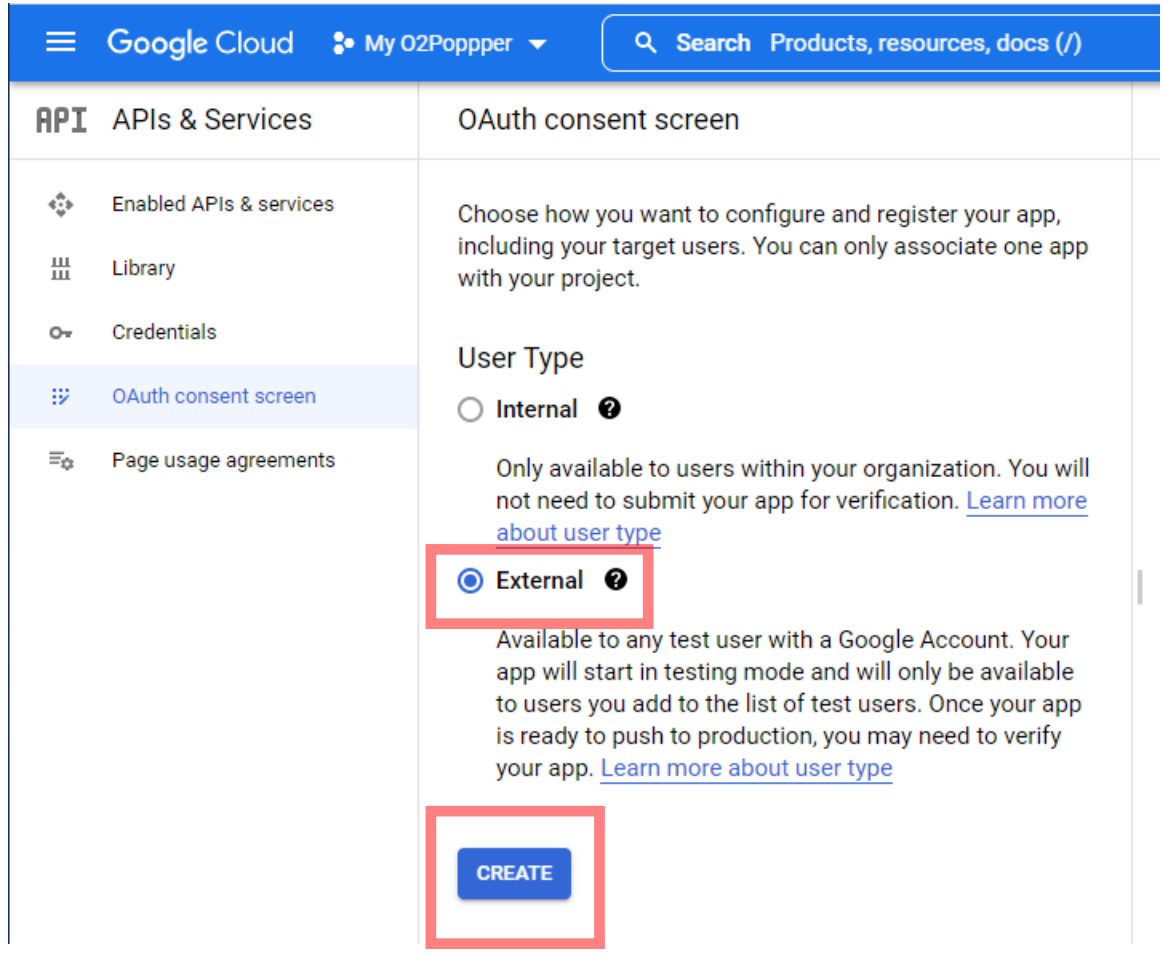

Enter "App name" and "User support email" in "App Information".

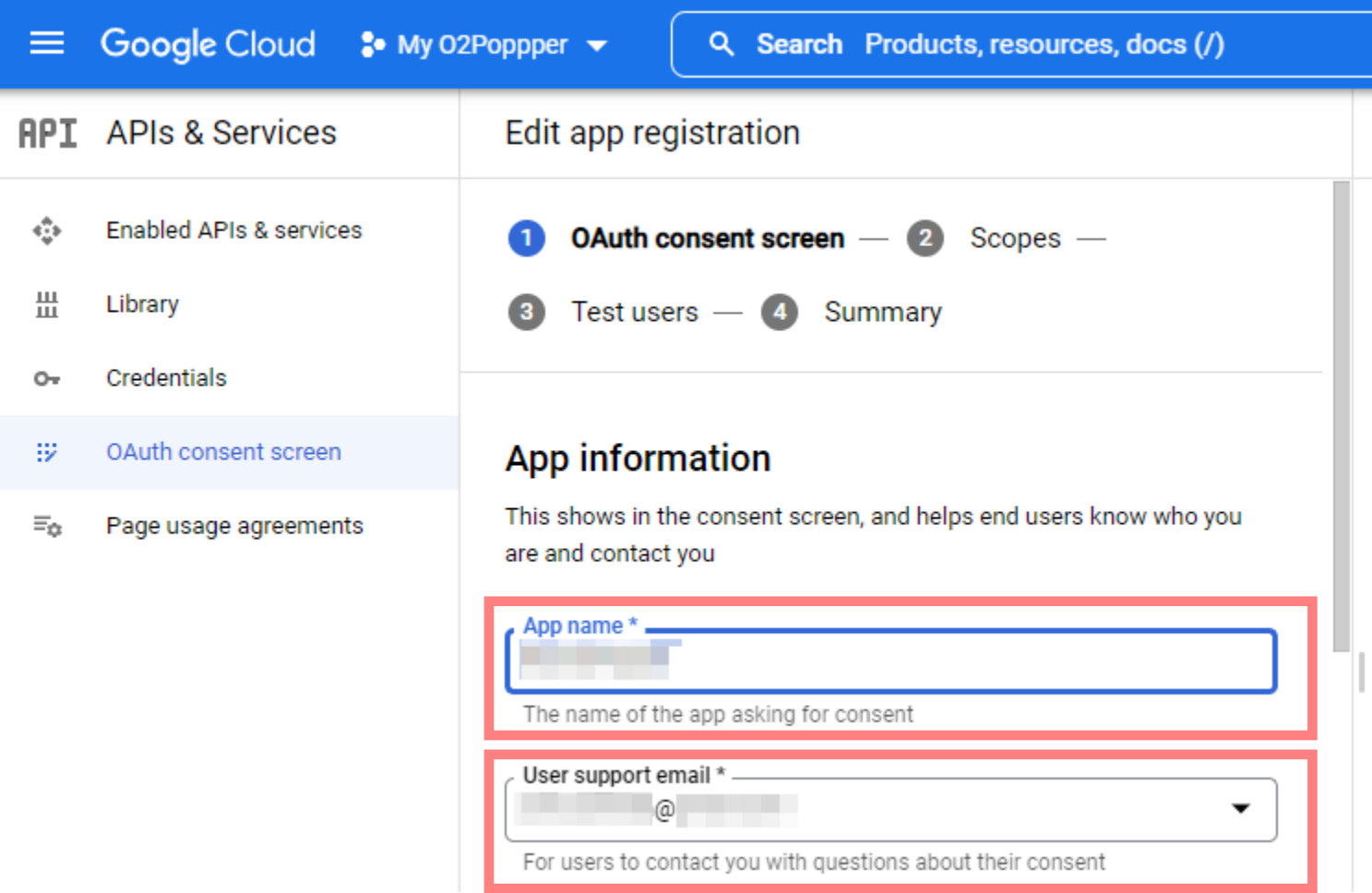

Scroll down to the bottom of the screen and enter "Email addresses" of "Developer contact information" and click "SAVE AND CONTINUE".

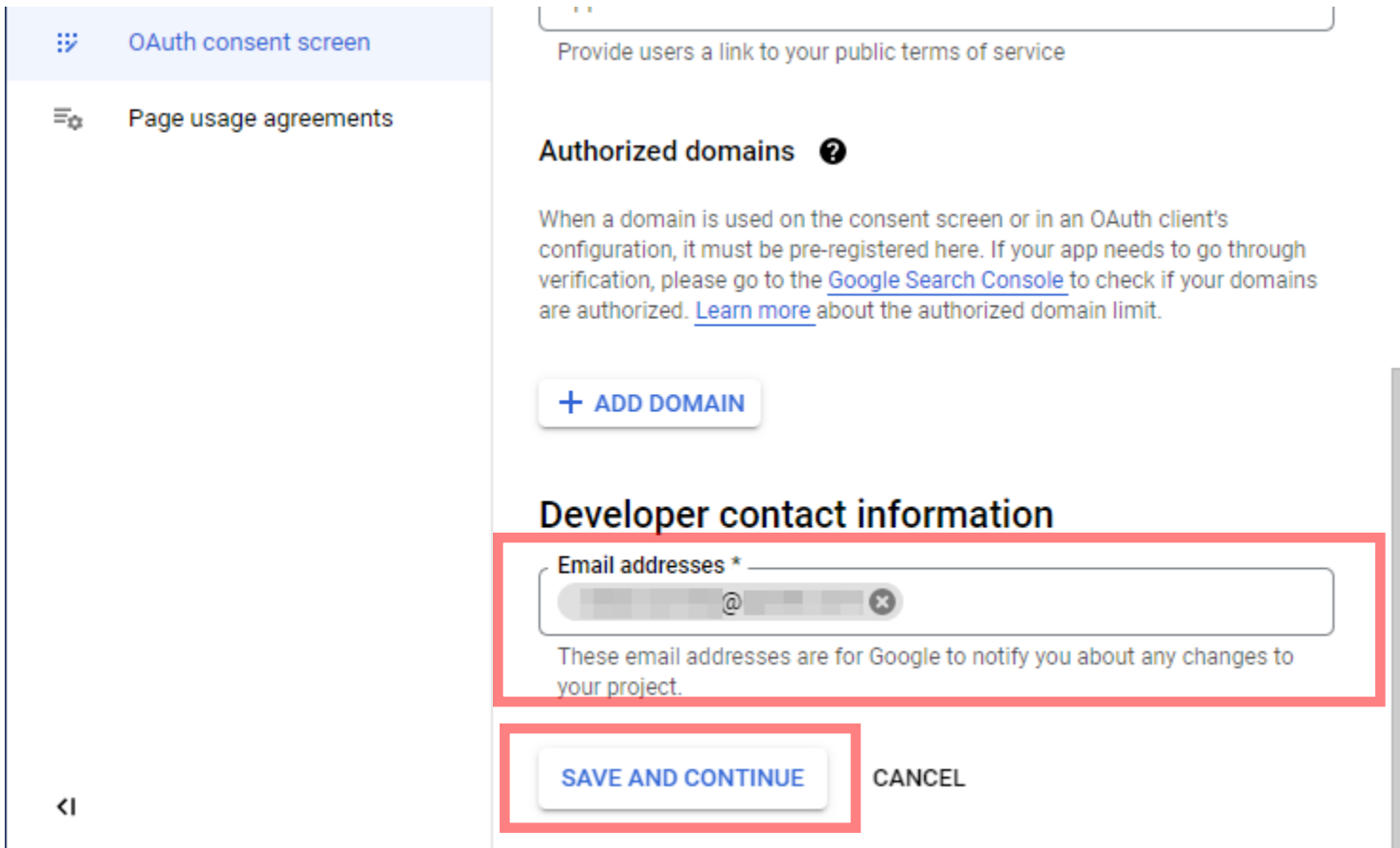

#### Scroll down and click "SAVE AND CONTINUE".

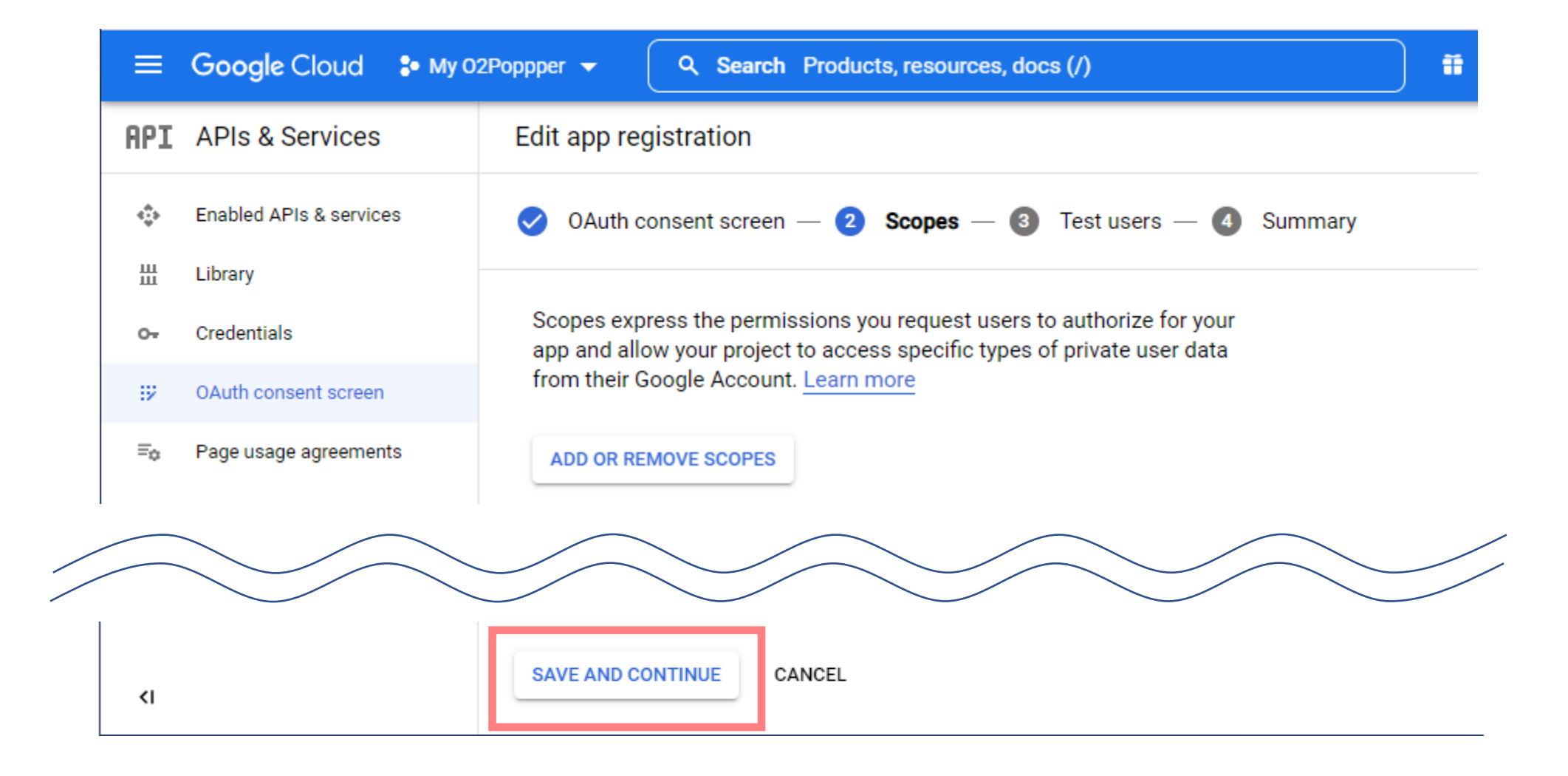

## Click "SAVE AND CONTINUE".

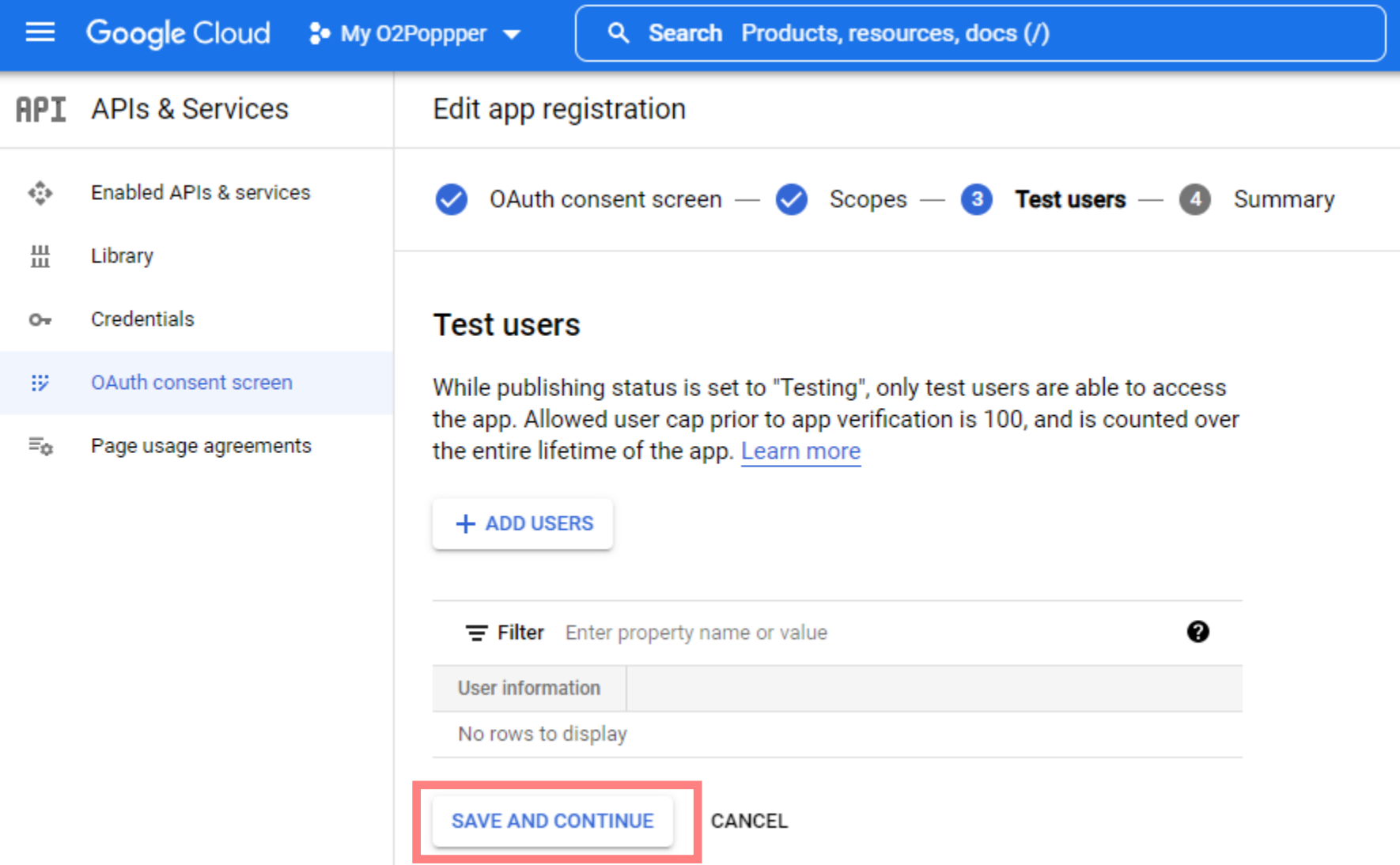

Click "Credentials" on the left menu of the screen.

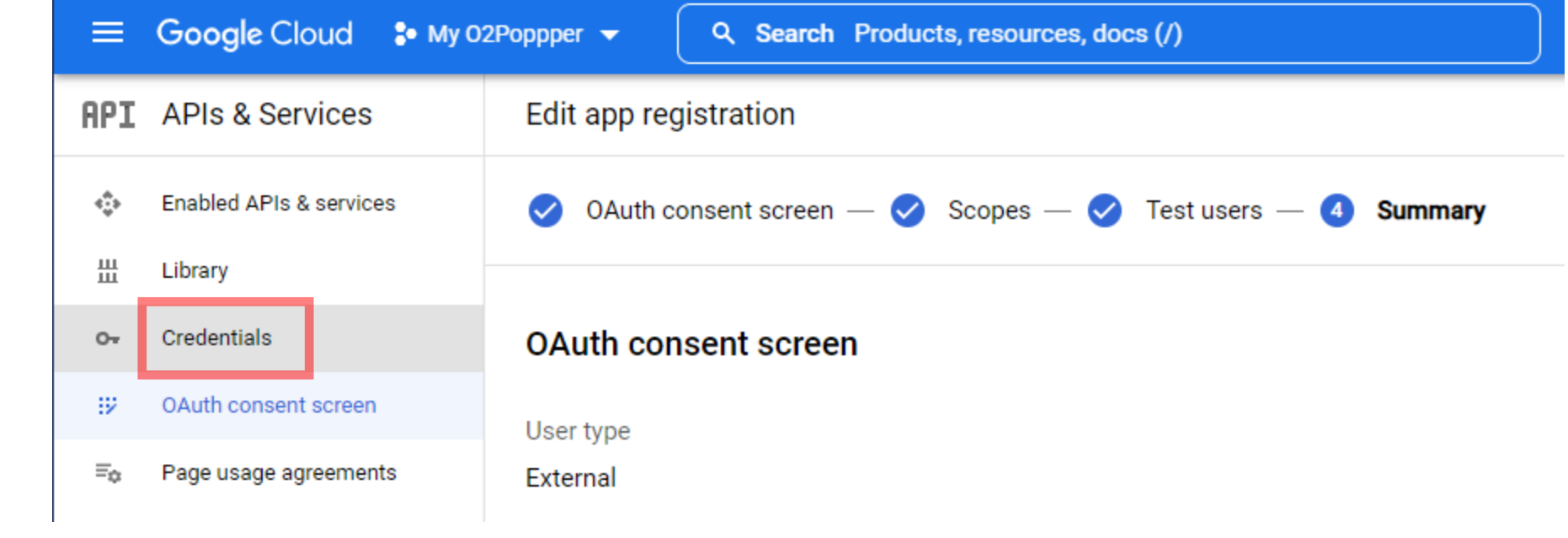

# Click "CREATE CREDENTIALS" at the top of the screen.

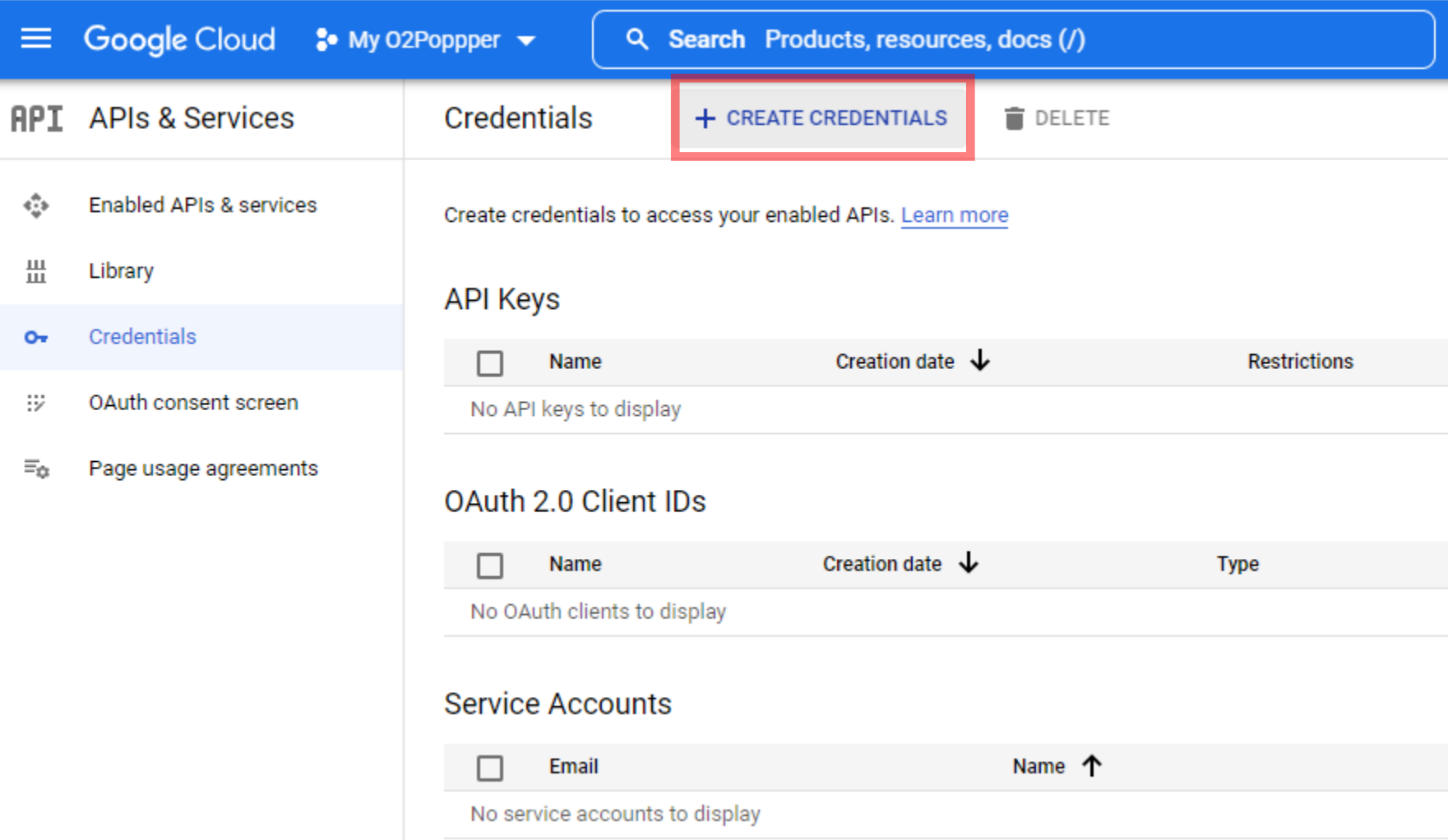

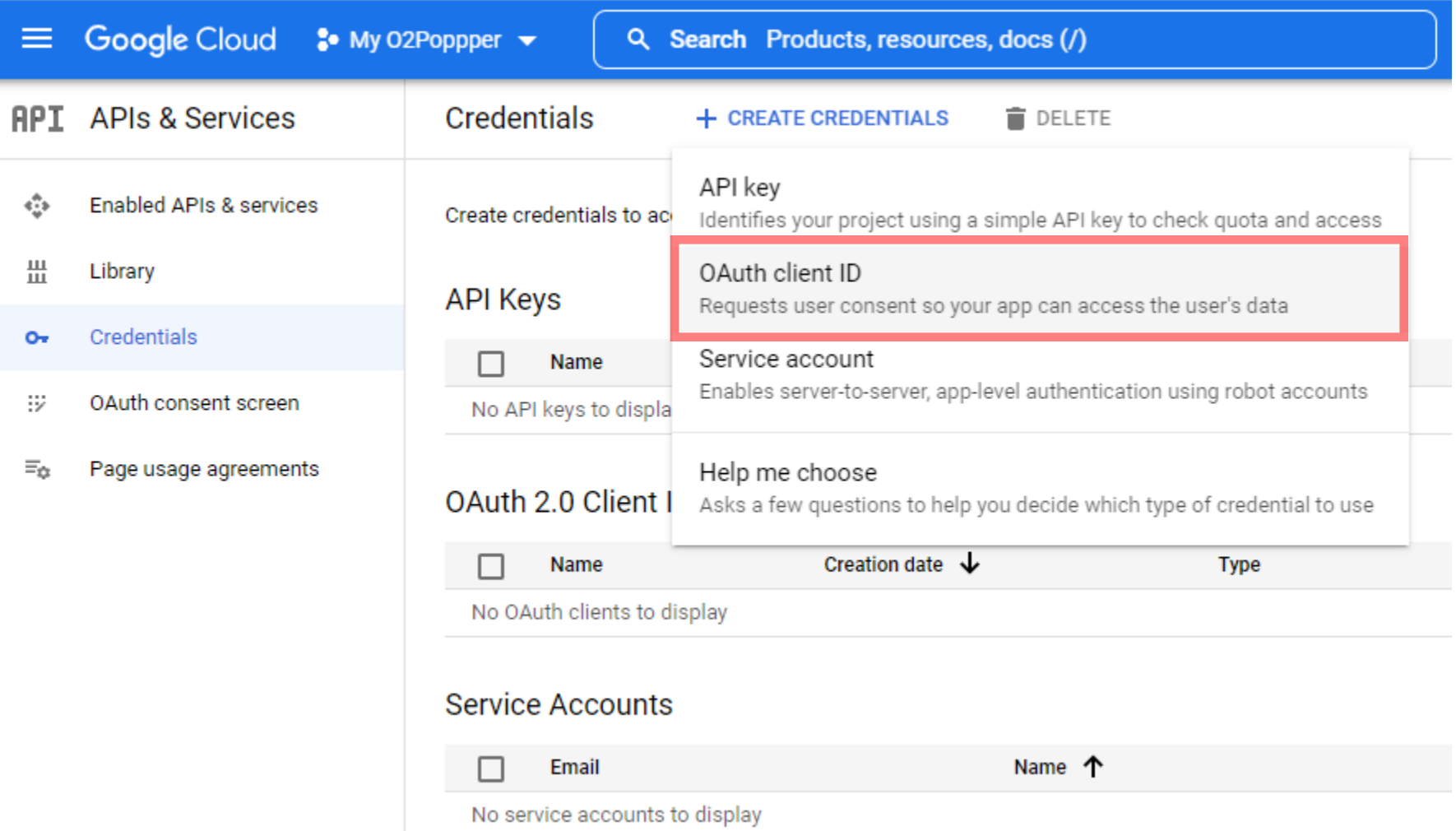

Under "Application type", select "Desktop app".

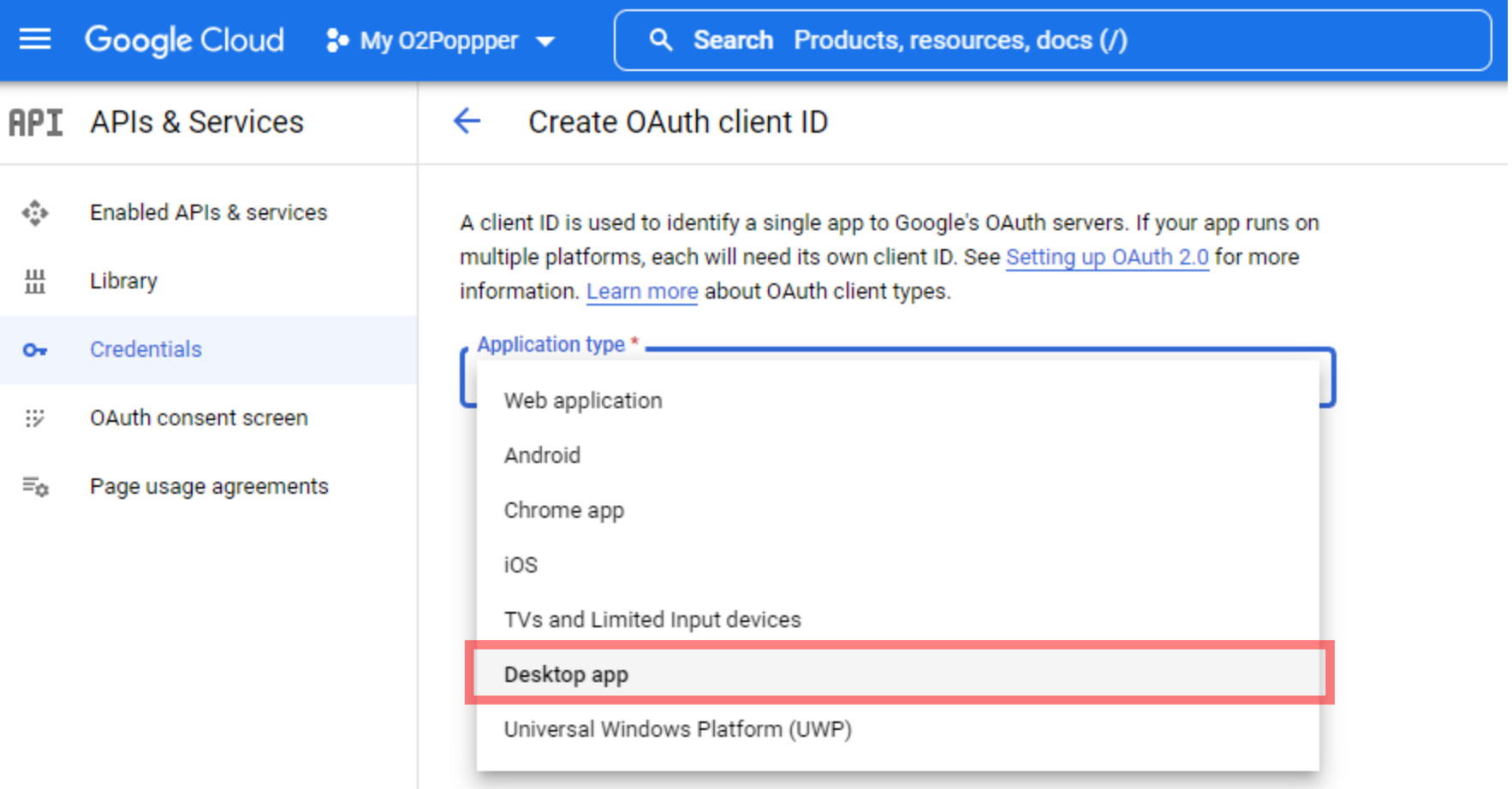

### Enter "Name" and click "CREATE".

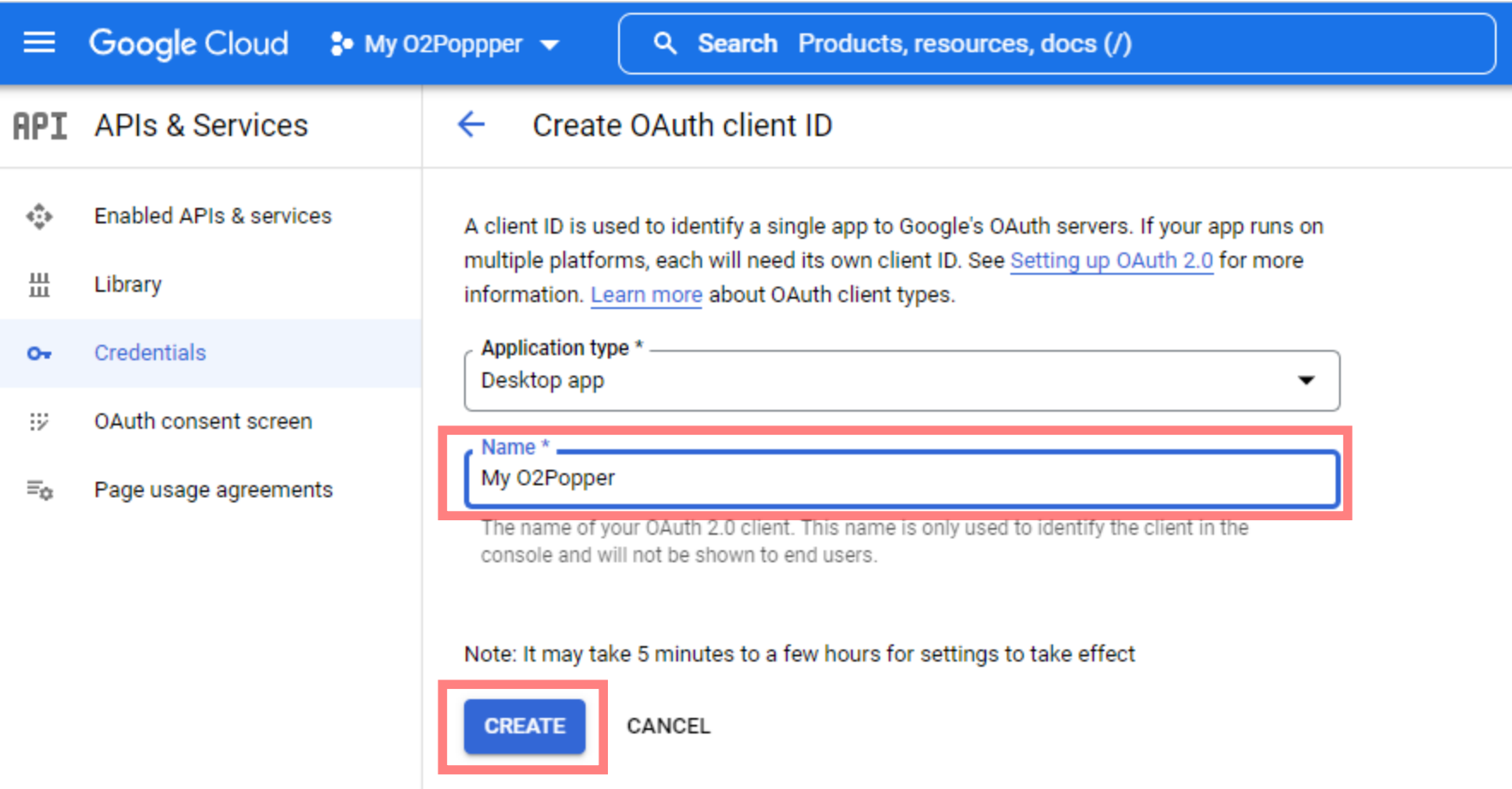

Copy "Your Client ID" and "Your Client Secret" and save them in Notepad or the like, or click "DOWNLOAD JSON" and save the "Secret File".

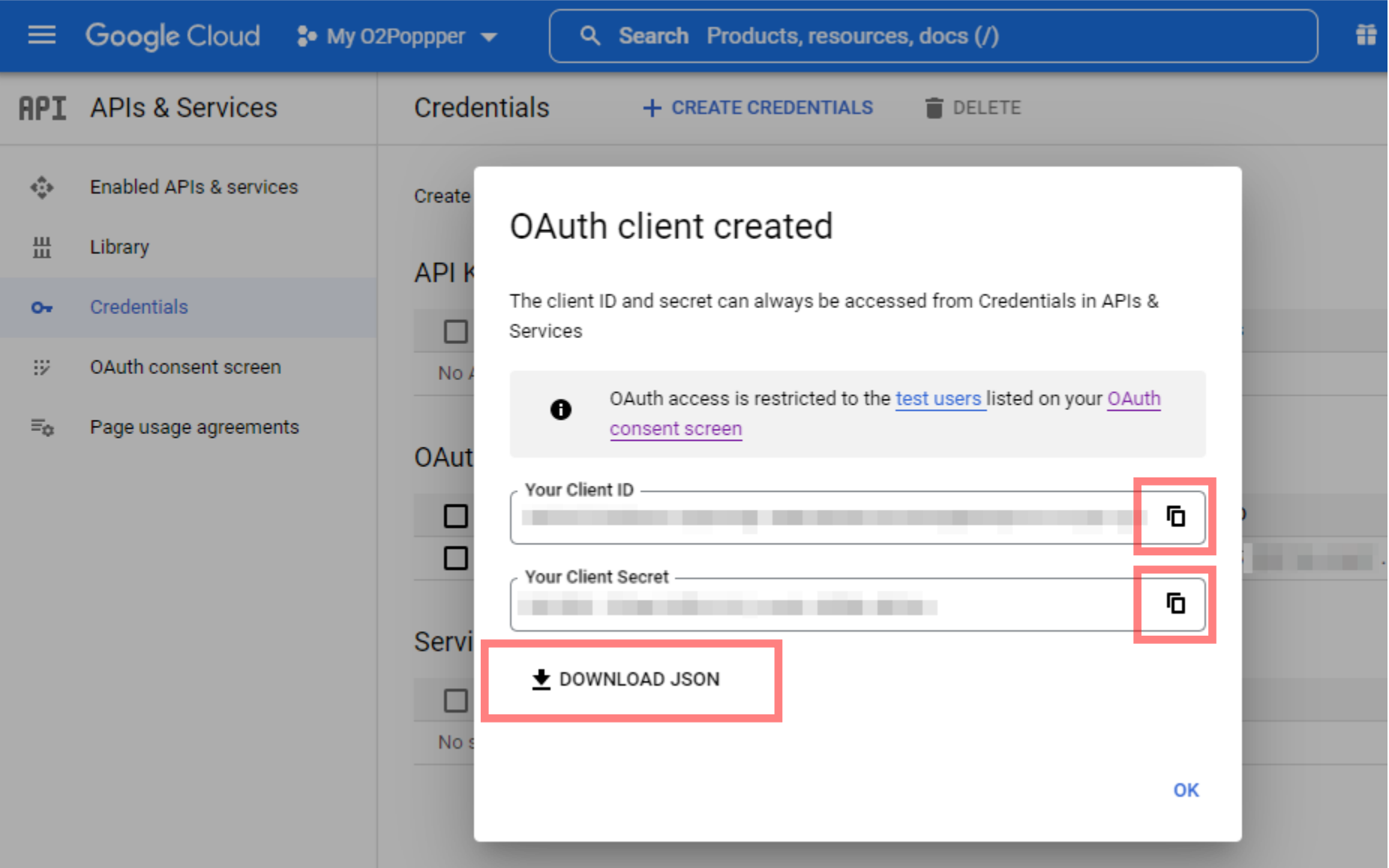

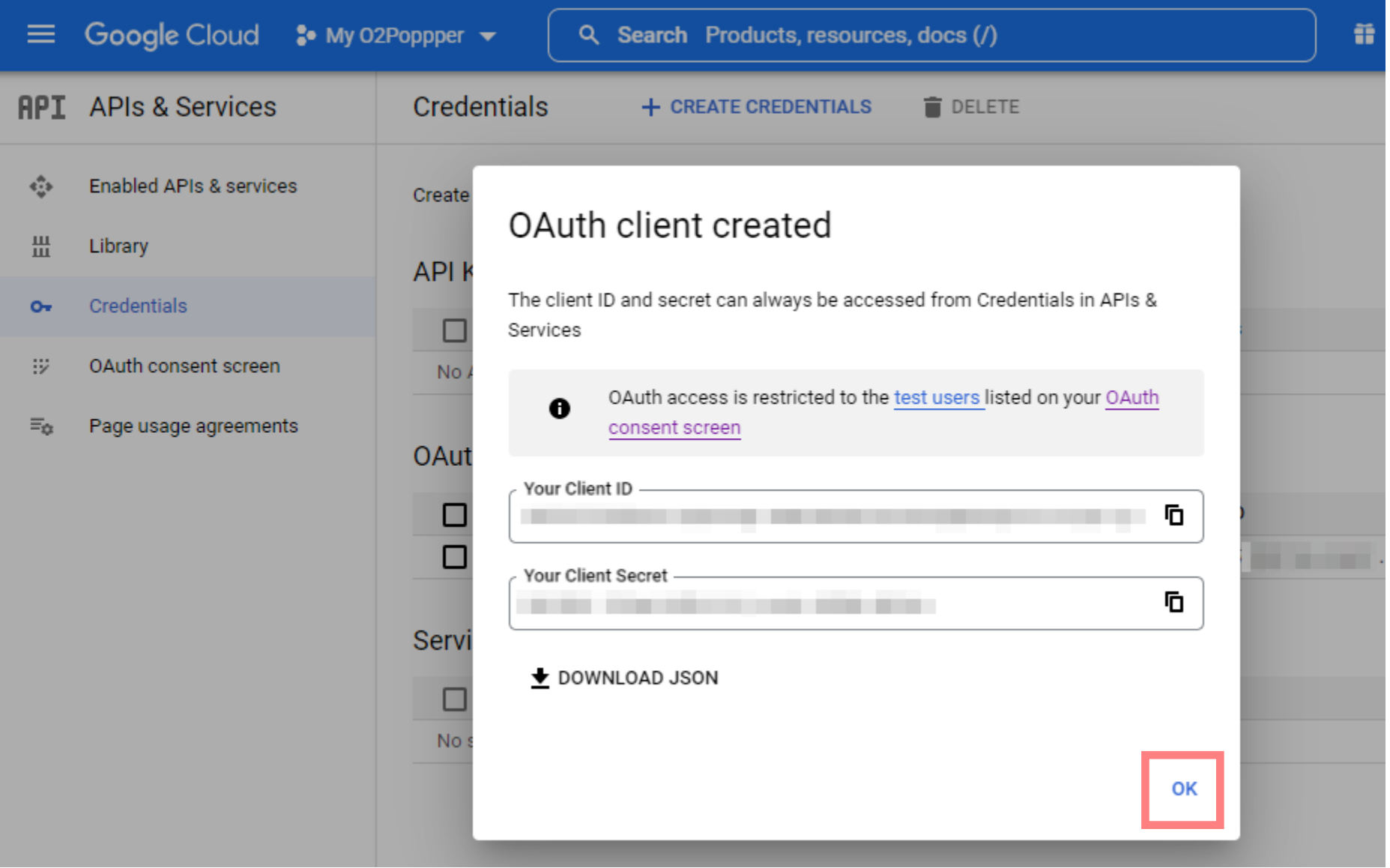

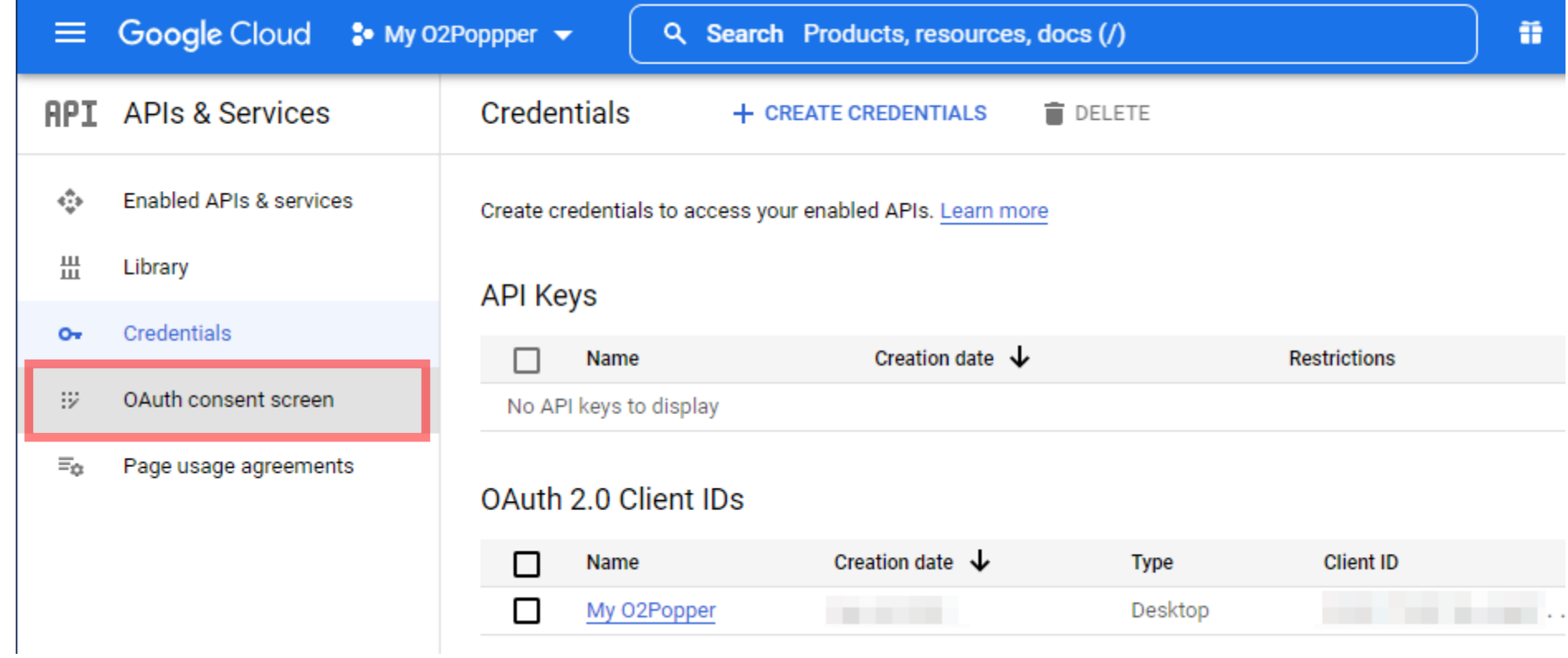

# Click "PUBLISH APP" under "Publishing status".

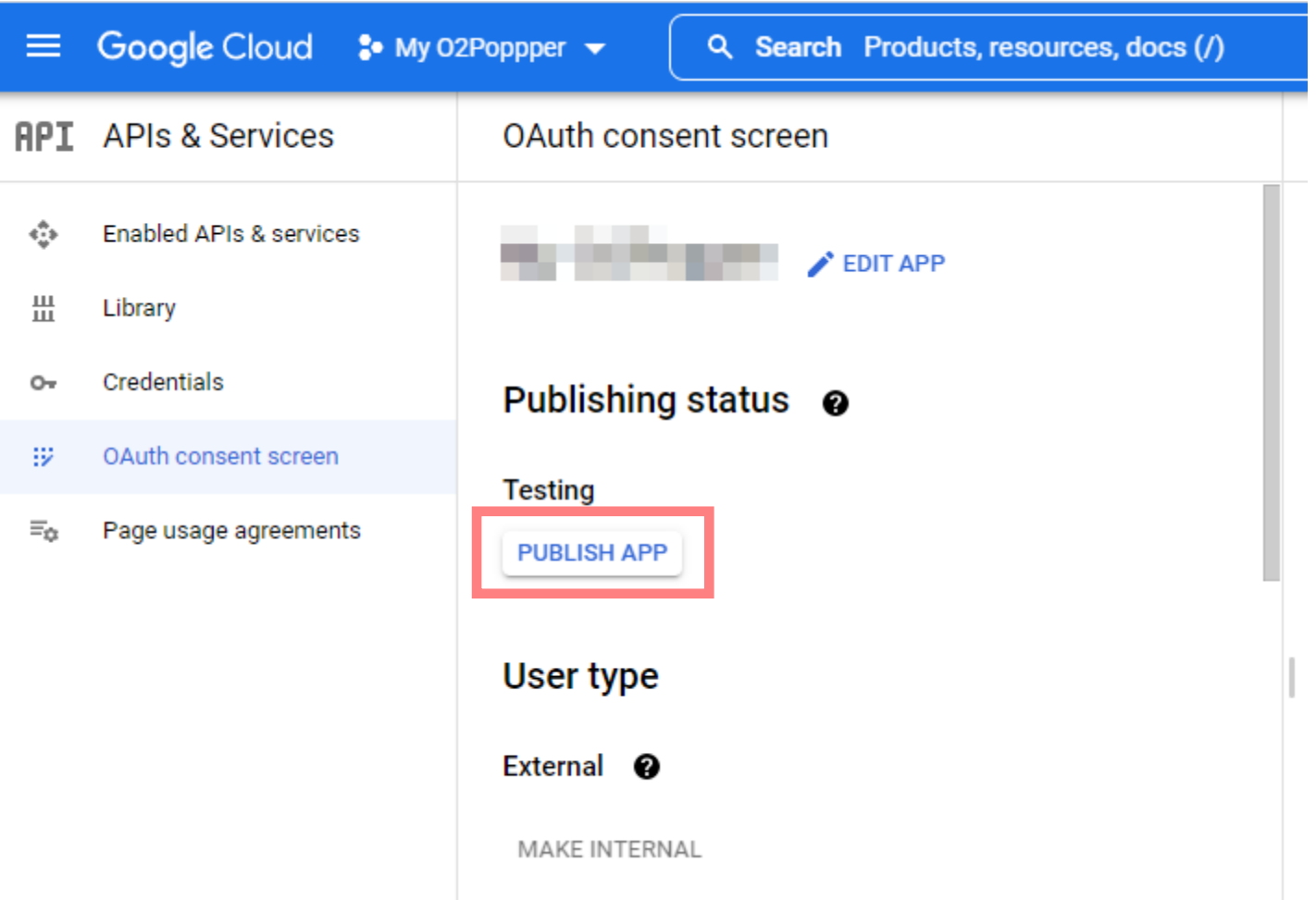

# Click "CONFIRM" in "Push to production?" dialog.

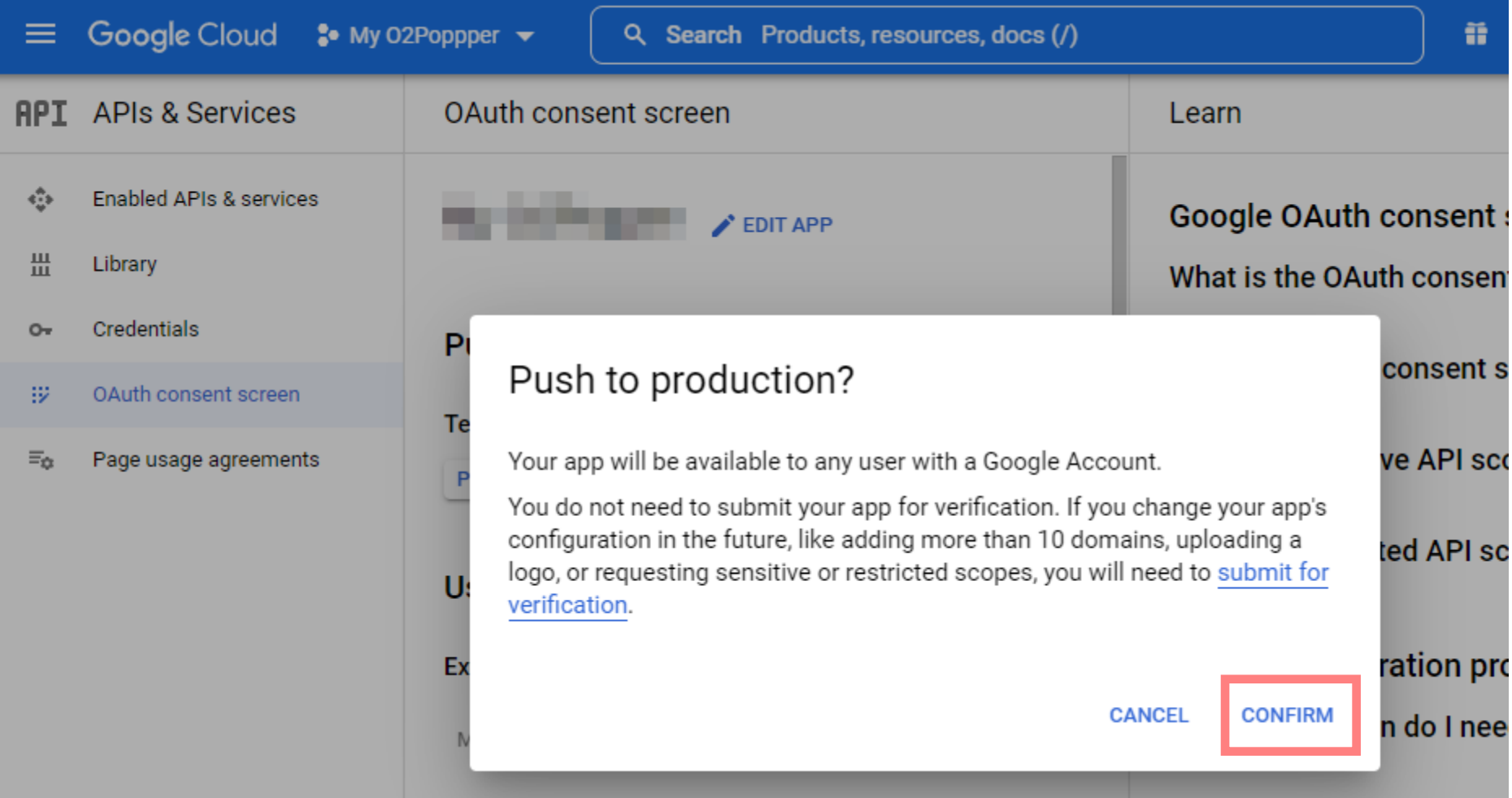

It is completed when "Publishing status" becomes "In production".

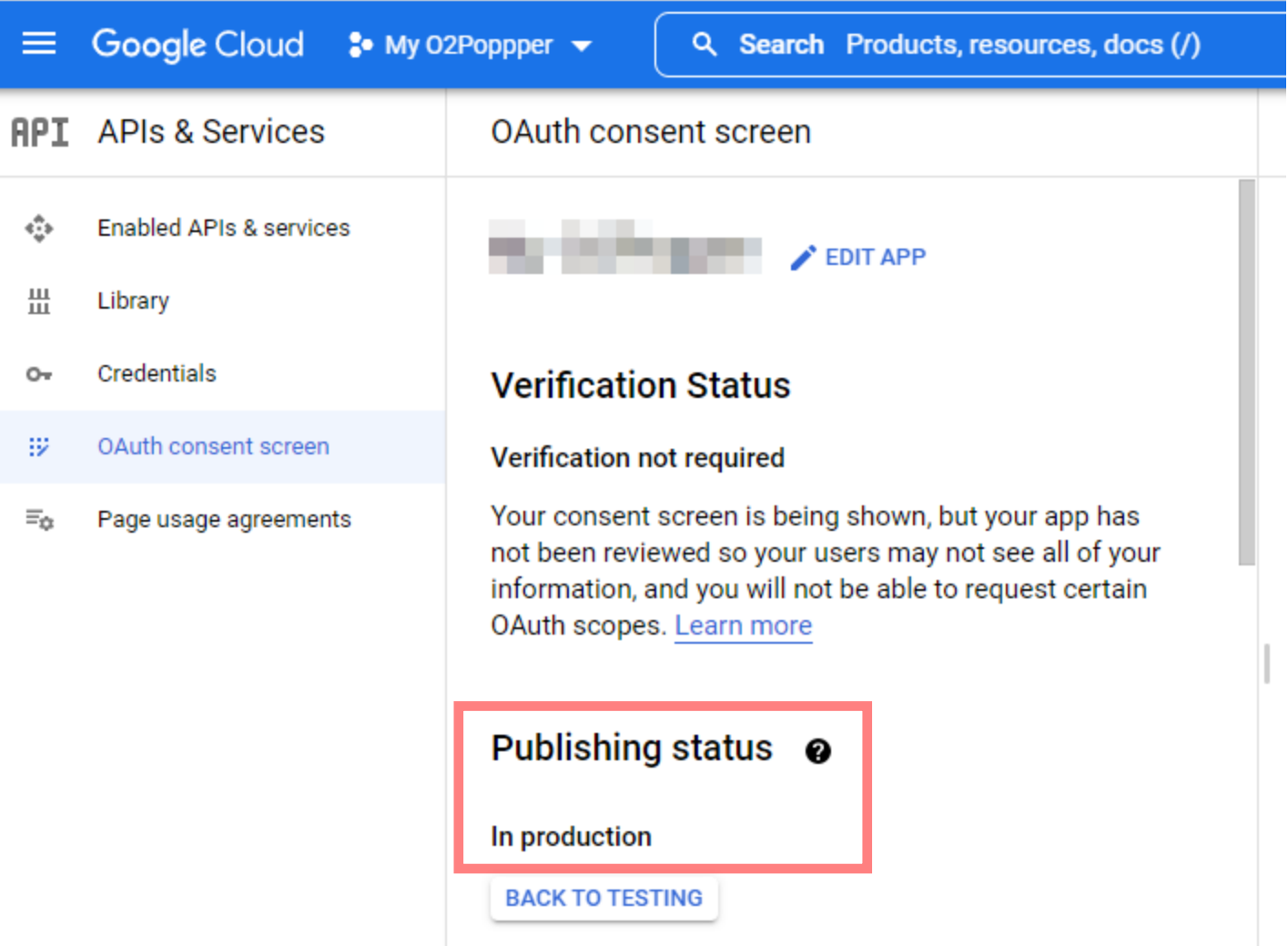